# Walking A Mile In Our Students' Shoes

**Participant Guide** 

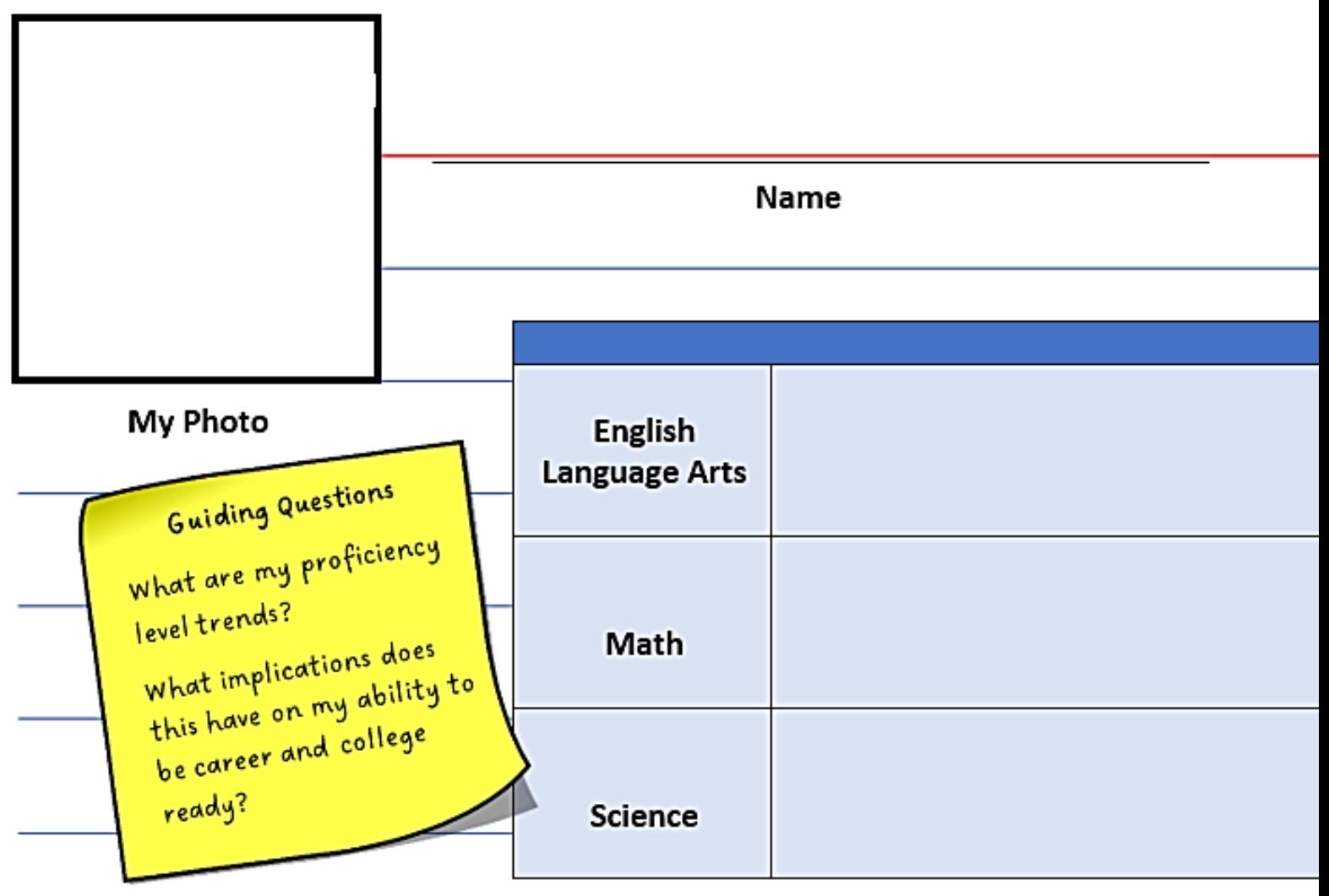

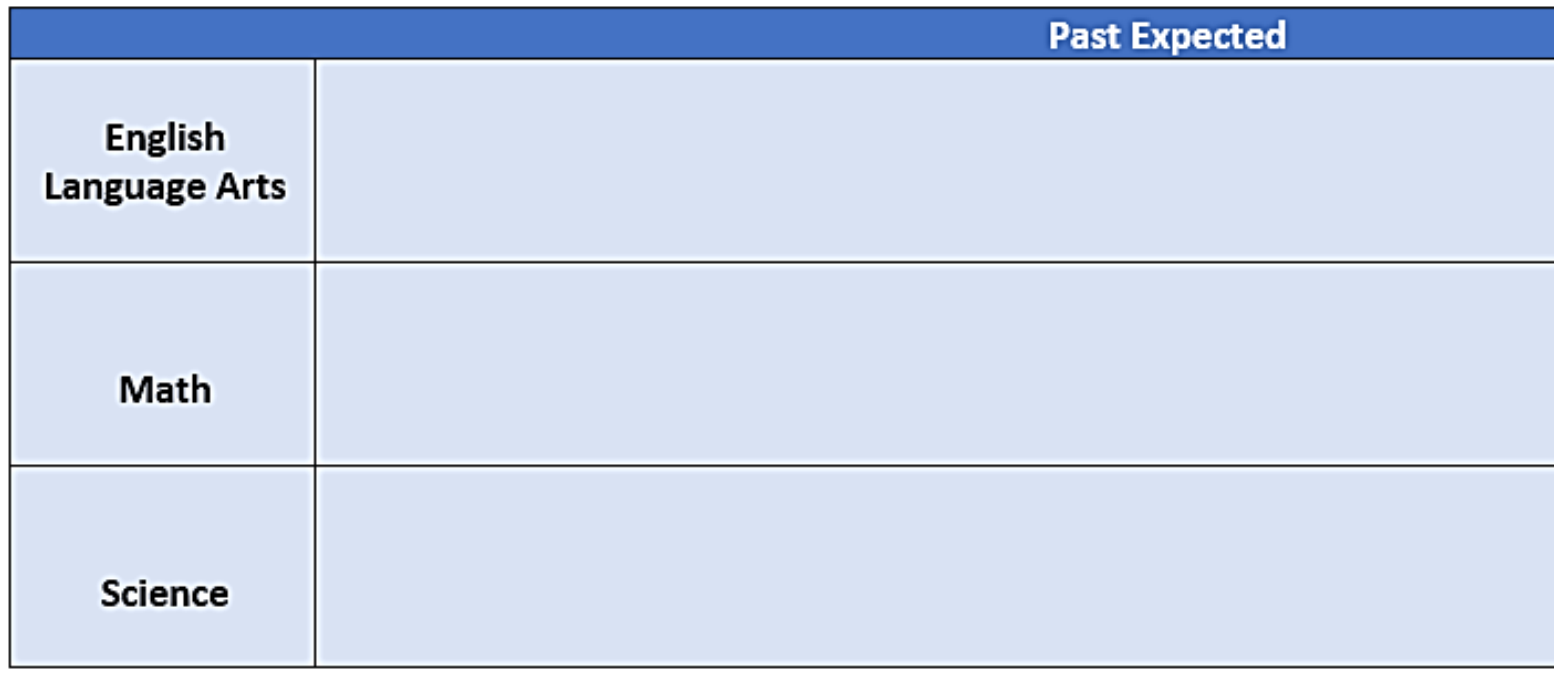

# Student Learner Card

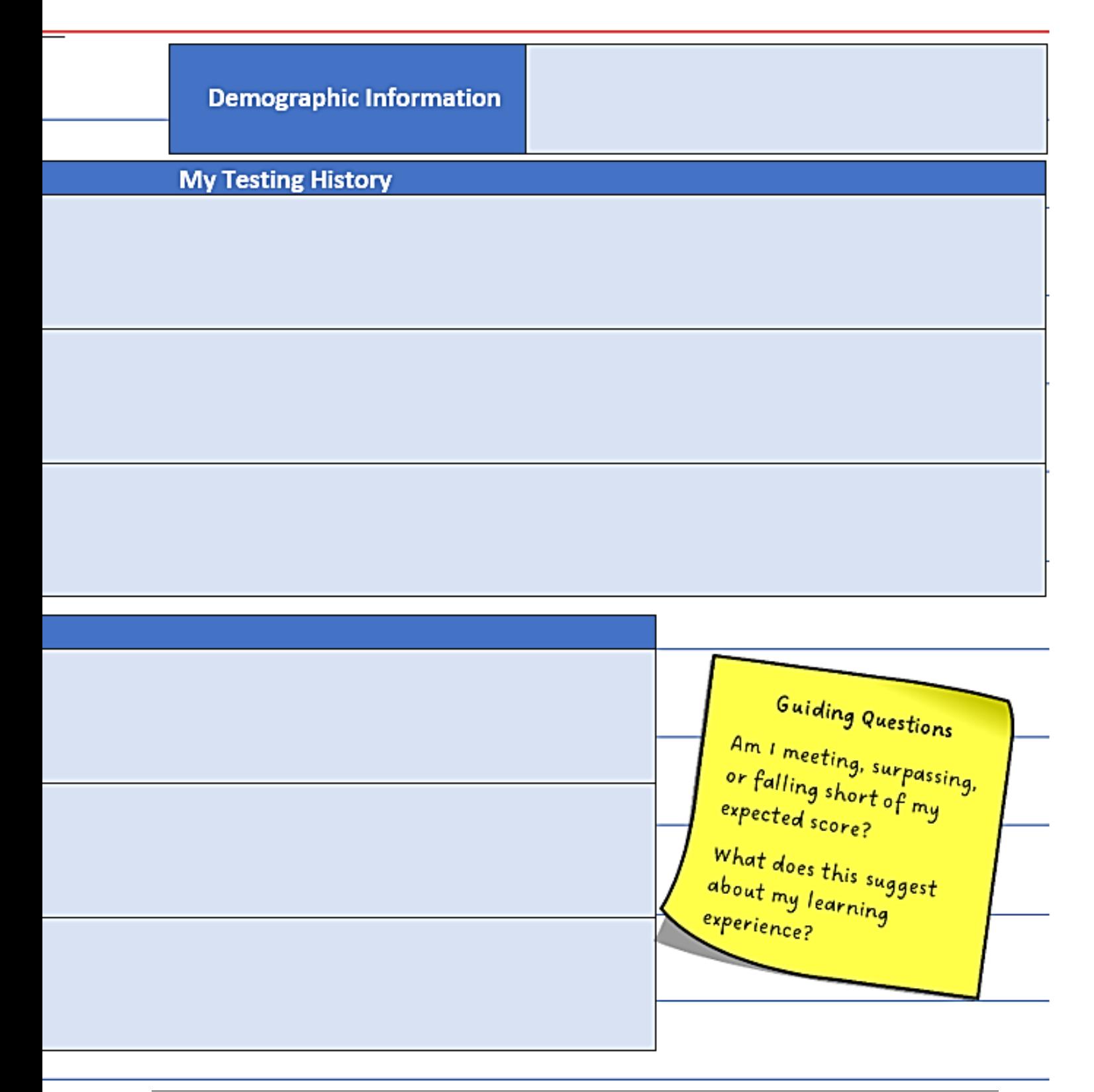

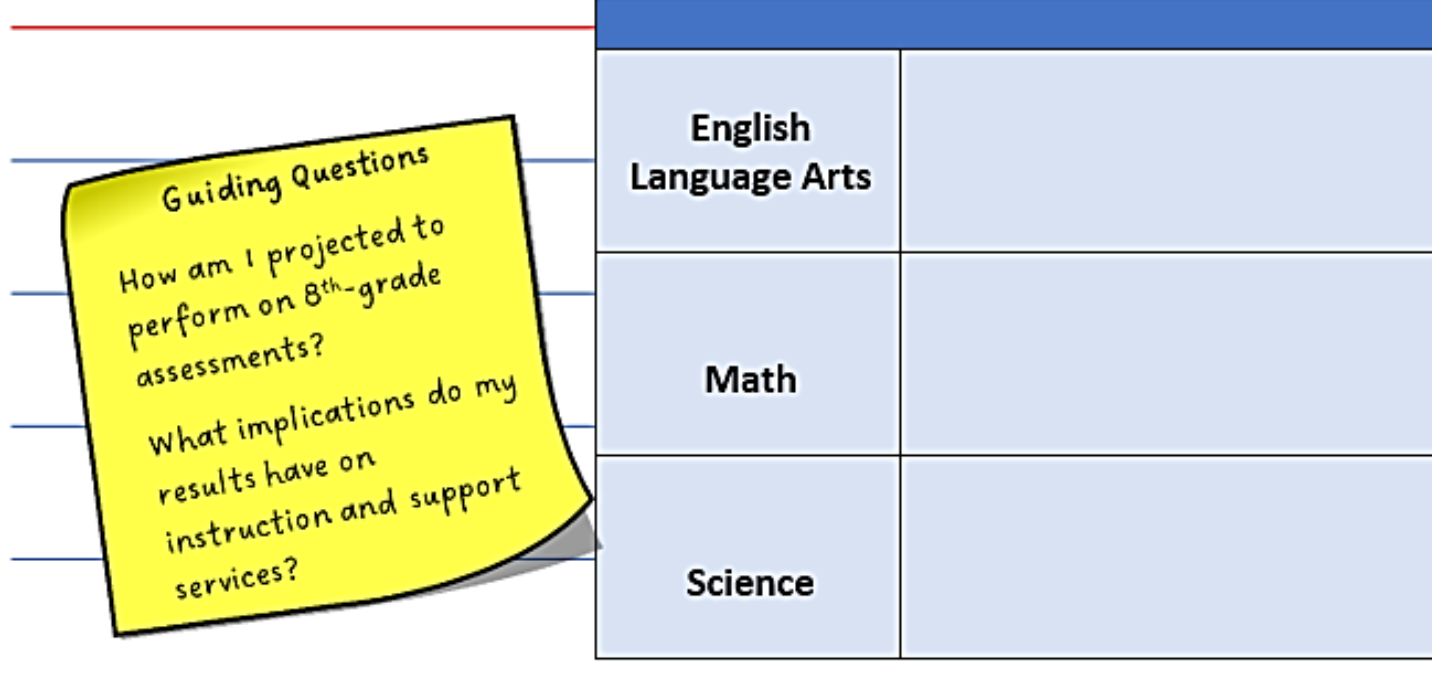

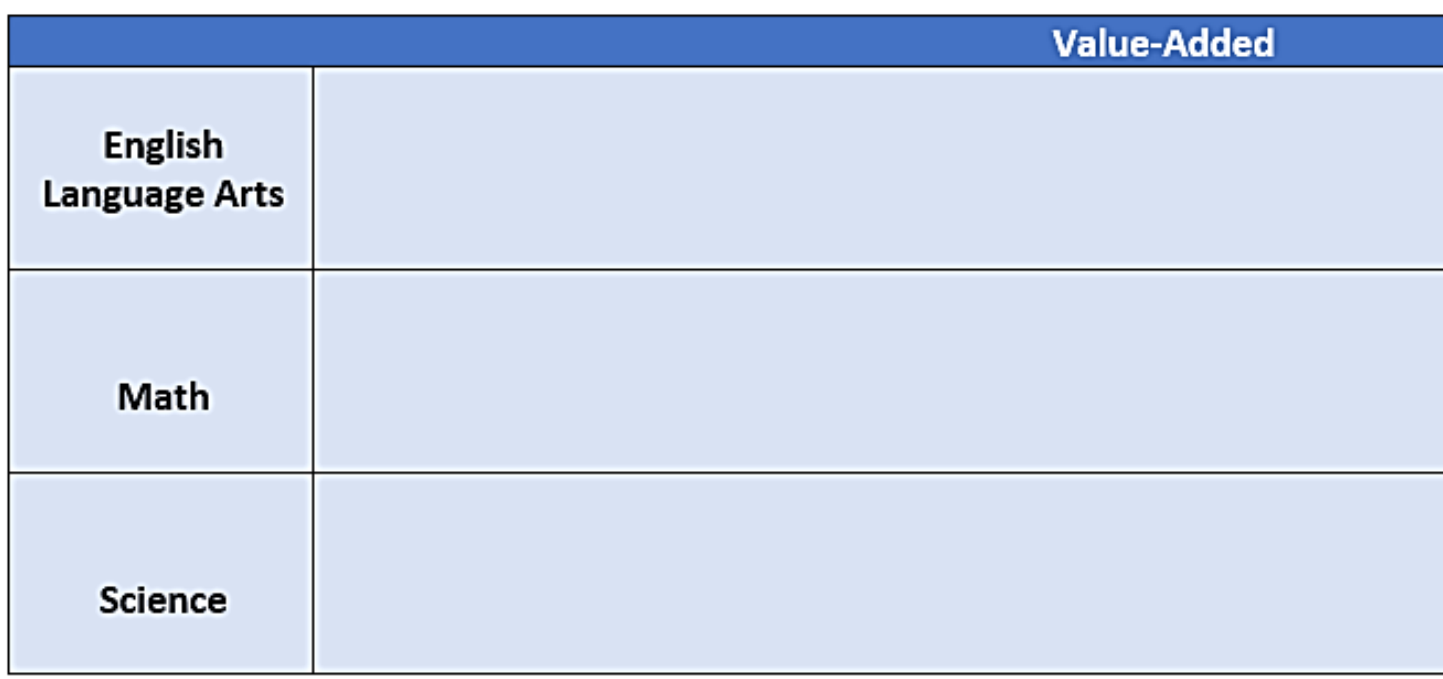

### **Future Projected**

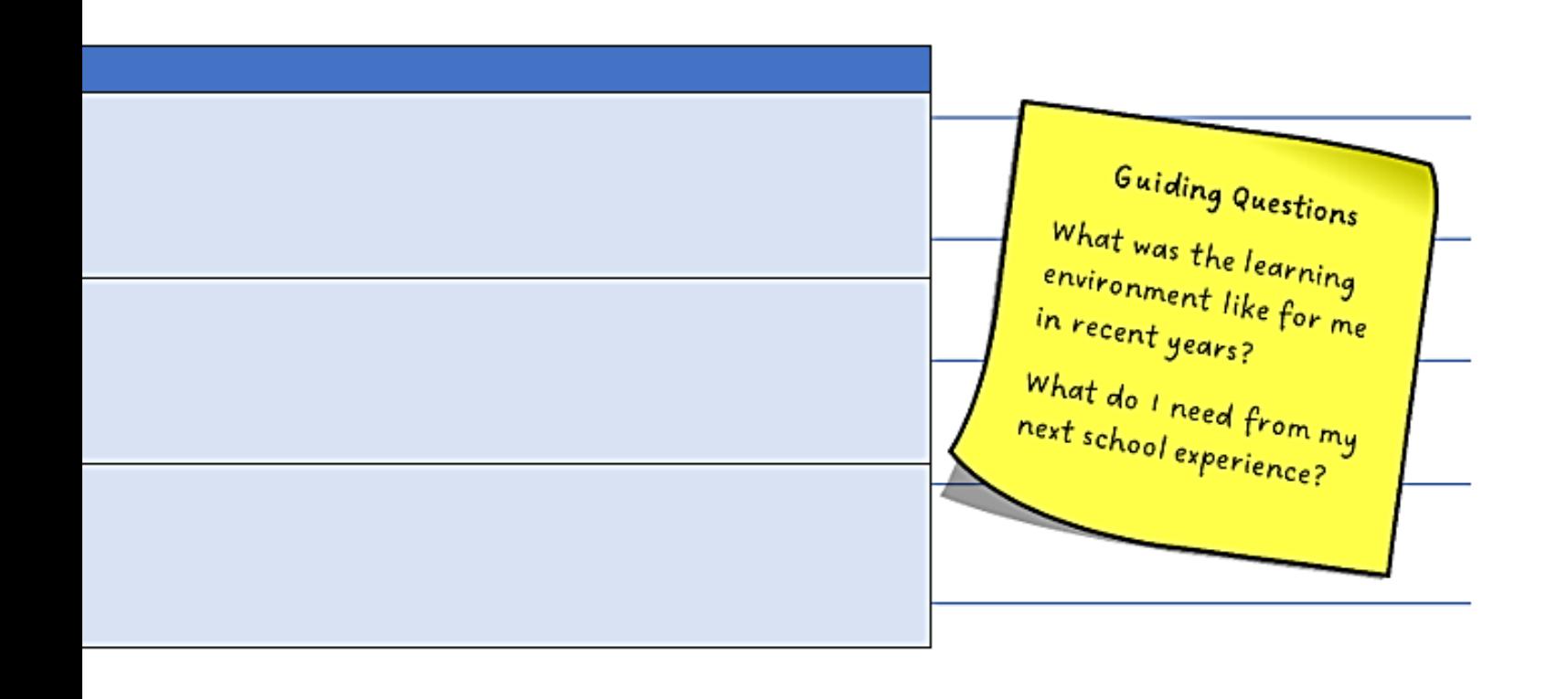

# **Student Reports**

Student reports have been designed to include information and functionality to empower educators to explore student data more deeply. The benefits of the Student report include:

- A comprehensive report providing student information in one location
- Quick access to the information that you need
- Easy comparisons across grades and subjects or courses
- Multiple filters to enable specific data views for analysis

#### **Report Overview**

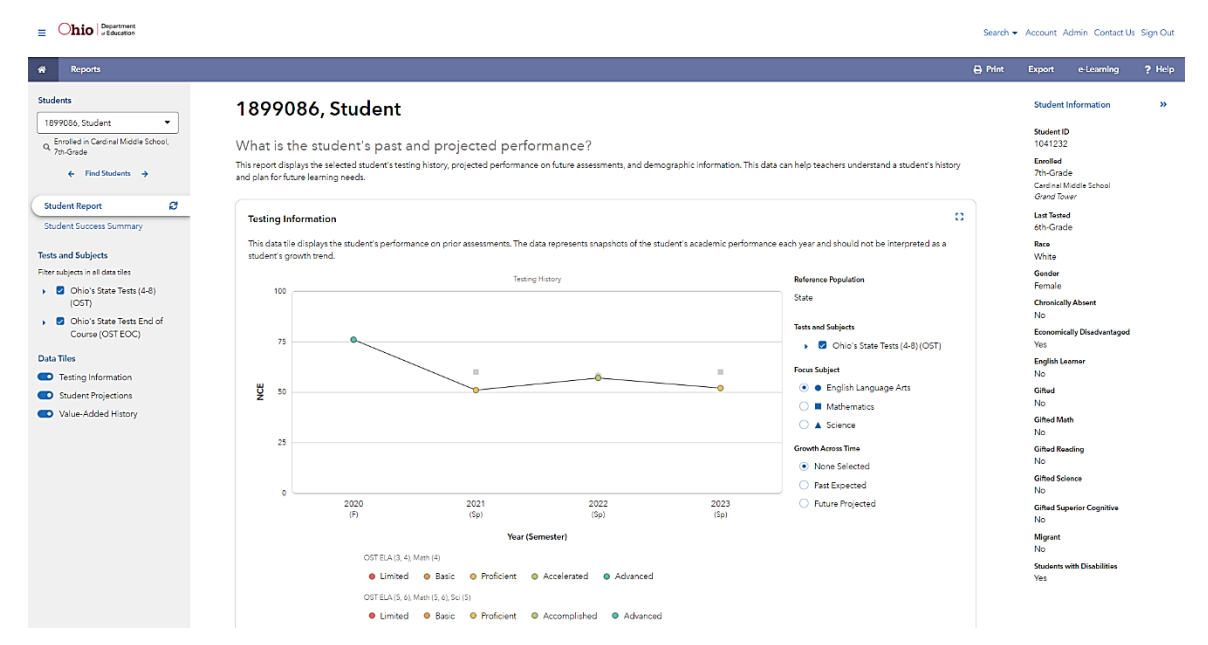

#### **Understanding the Tables in Each Data Tile**

You can use multiple tables to find additional testing information for your student. Each table is located in a data tile, and you can control the data that you want to view by using the main filter panel on the left of the report.

#### **Testing History Table**

The Testing History table displays the student's testing history, such as the assessments the student took in the past, the school where they took their assessments, and the grade the assessment was administered.

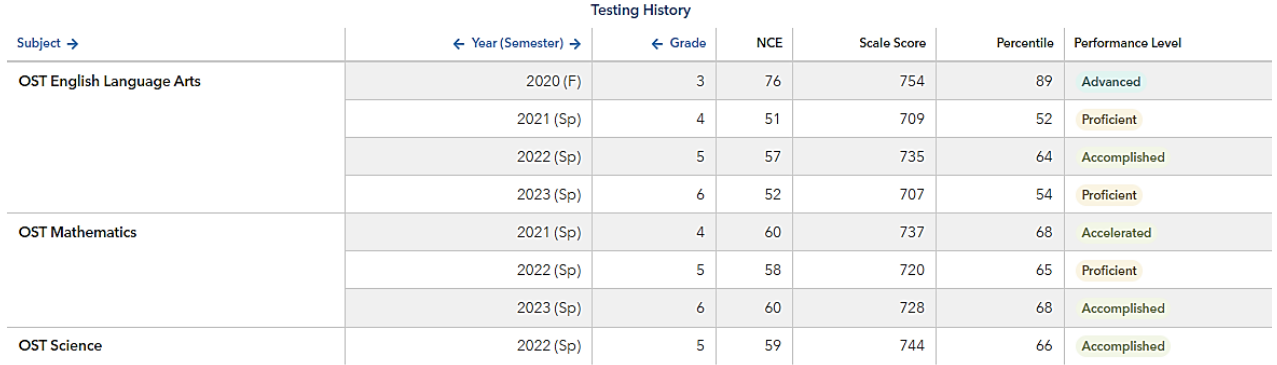

#### **Growth Across Time Table**

The Growth Across Time table displays detailed information about the student's Past Expected testing data.

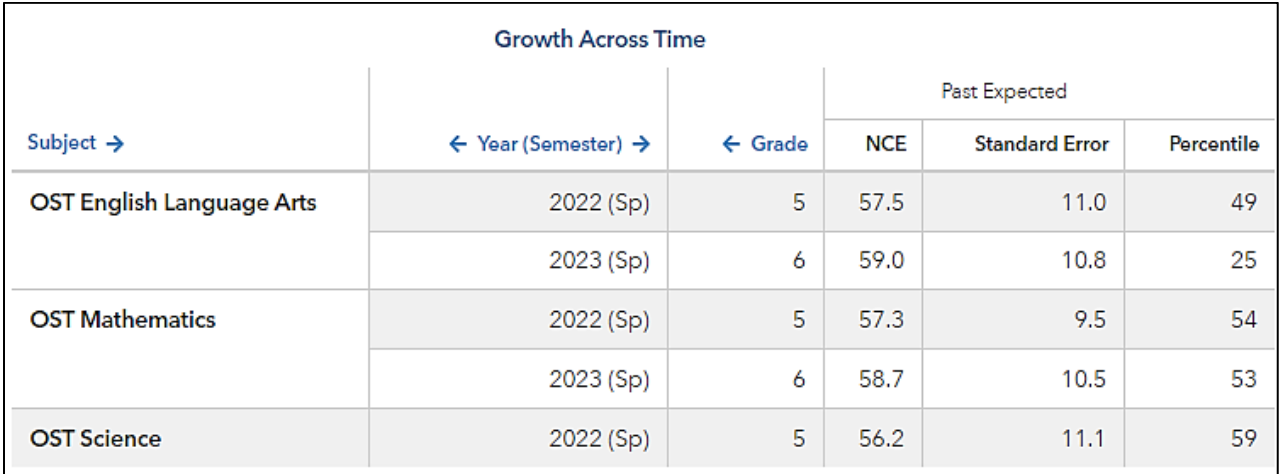

县

#### **Testing Information Tile – Growth Across Time**

#### **None Selected**

When you select **None Selected** under the **Growth Across Time** options for the **Testing History** graph, you can view a visual representation of a student's testing history. **None Selected** provides student testing history across all subjects. Use the **Focus Subject** menu to highlight a subject area.

#### **Testing Information**

This data tile displays the student's performance on prior assessments. The data represents snapshots of the student's academic performance each year and should not be interpreted as a student's growth trend.

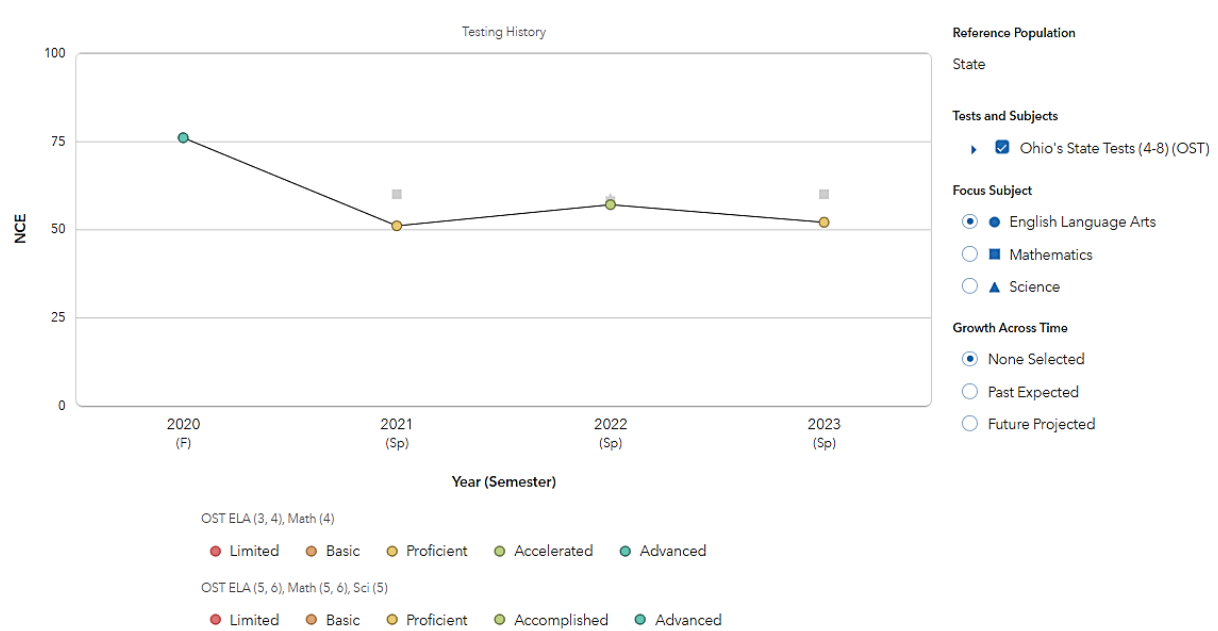

#### **Notes**

\_\_\_\_\_\_\_\_\_\_\_\_\_\_\_\_\_\_\_\_\_\_\_\_\_\_\_\_\_\_\_\_\_\_\_\_\_\_\_\_\_\_\_\_\_\_\_\_\_\_\_\_\_\_\_\_\_\_\_\_\_\_\_\_\_\_\_\_\_\_\_\_\_\_\_\_\_\_\_\_\_\_\_\_\_\_\_

驿

#### **Past Expected**

When you select **Past Expected** under the **Growth Across Time** options for the **Testing History** graph, you can view a visual representation of calculations based on the student's past testing history and current cohort of test takers.

- The bell curve represents the possible range of likely scores for the student.
- The dotted line represents the most likely score the student will achieve.
- The shaded yellow portion of the bell curve represents the student's actual score.
- The colored shapes represent the actual score for the selected **Focus Subject**.

#### **Testing Information**

This data tile displays the student's performance on prior assessments. The data represents snapshots of the student's academic performance each year and should not be interpreted as a student's growth trend.

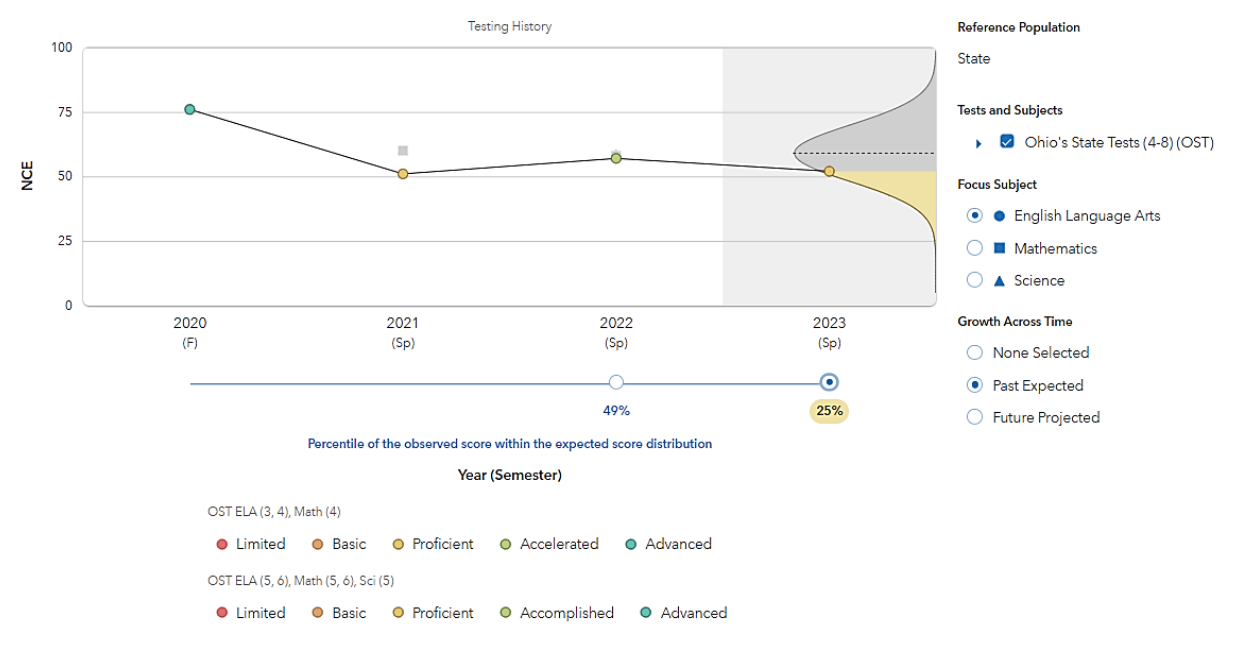

#### **Future Projected**

When you select **Future Projected** under the **Growth Across Time** options for the **Testing History** graph, you can view a visual representation of calculations based on the student's past testing history and the prior year's cohort of test takers.

- The bell curve represents the possible range of likely scores on a test a student has not yet taken.
- The dotted line represents the most likely score the student will achieve.
- The color-coded areas represent each performance level for the selected projection.
- Projected probabilities of reaching or exceeding each performance level are provided to the right of the color-coded bell curve.

#### ĒĒ. **Testing Information** This data tile displays the student's performance on prior assessments. The data represents snapshots of the student's academic performance each year and should not be interpreted as a student's growth trend. **Testing History** Projected Probability of Reaching or **Reference Population** Exceed 100 State Advanced 29.3% **Tests and Subjects** 75 ▶ Ø Ohio's State Tests (4-8) Q (OST)  $\overline{\mathbb{R}}$ Accomplished  $\bar{\alpha}$ 70.9%  $\overline{\phantom{a}}$ **Focus Subject** Proficient ğ 50 95.5% ● ■ English Language Arts Basic  $\bigcirc$  **II** Mathematics 99.9%  $\bigcirc$   $\blacktriangle$  Science Limited 25 100% **Growth Across Time** ◯ None Selected  $\mathbf 0$ ○ Past Expected 2111 2112 2113 7th OST English Language **•** Future Projected  $(Sp)$  $(Sp)$  $(Sp)$ Arts Year (Semester) Projection OST ELA (5, 6), Math (5, 6), Sci (5) 7th OST English Language Arts O Limited O Basic O Proficient O Accomplished O Advanced OST ELA (4), Math (4) **O** Limited **O** Basic **O** Proficient **O** Accelerated O Advanced

53

#### **Student Projections Tile**

The Student Projections tile provides reliable indicators of a student's likelihood of reaching assessment milestones. The report displays the selected student's probability of reaching the minimum score for each of the state's performance levels.

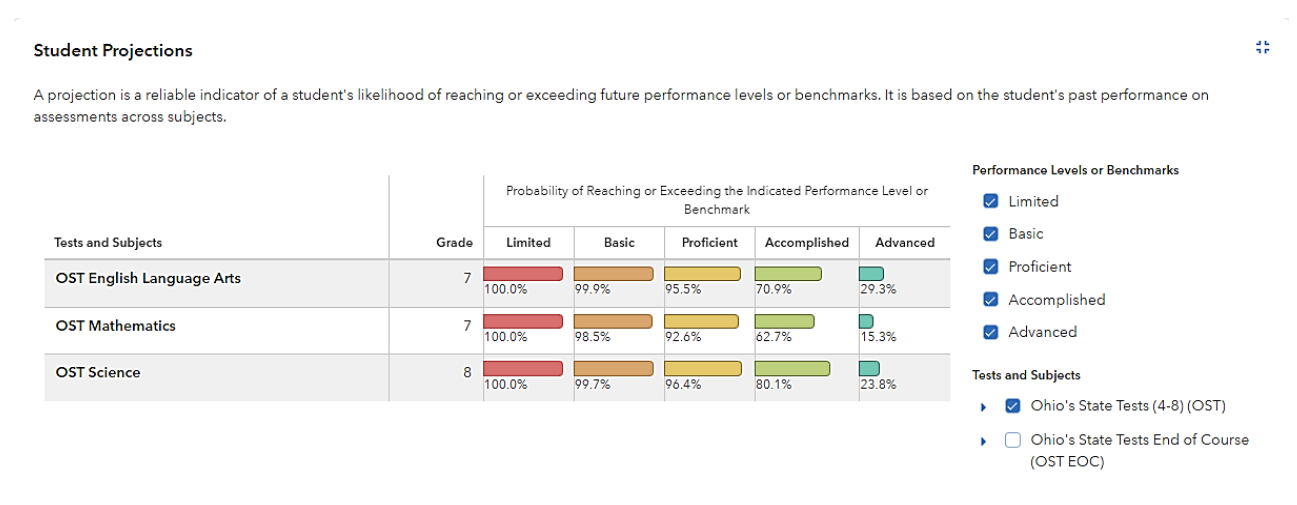

#### **Value-Added History Tile**

The Value-Added History data tile displays the district and school value-added measures at the time the student was connected to them. The data displayed in this tile depends on your account permissions.

#### **Value-Added History**

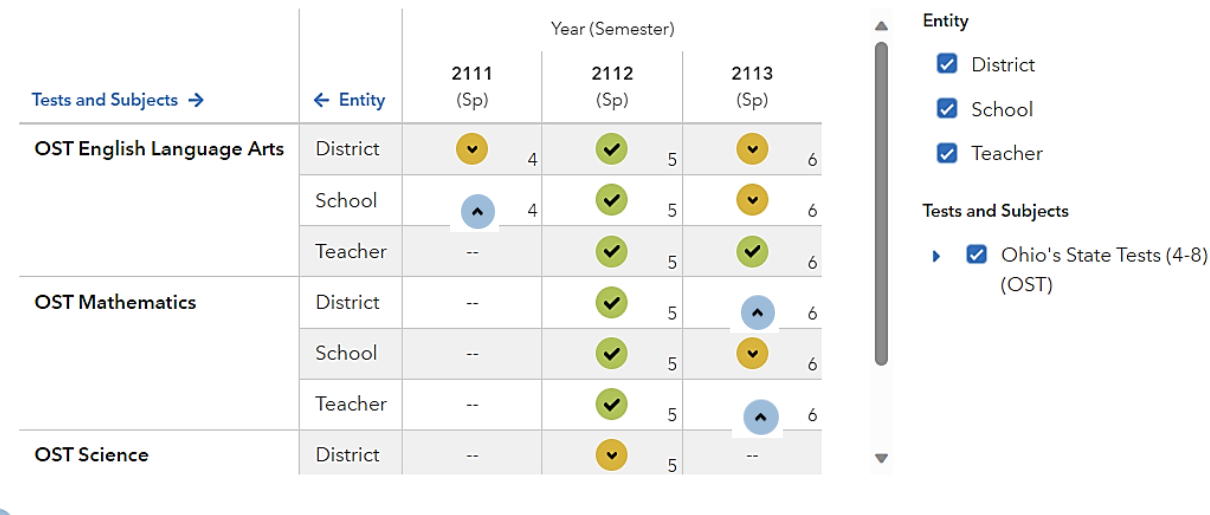

This data tile displays the value-added measures for the selected entity at the time the student was connected to it.

**Light Blue** Significant evidence that students made more growth than expected Green Evidence that students made growth as expected

Yellow Significant evidence that students made less growth than expected

#### [] View All History

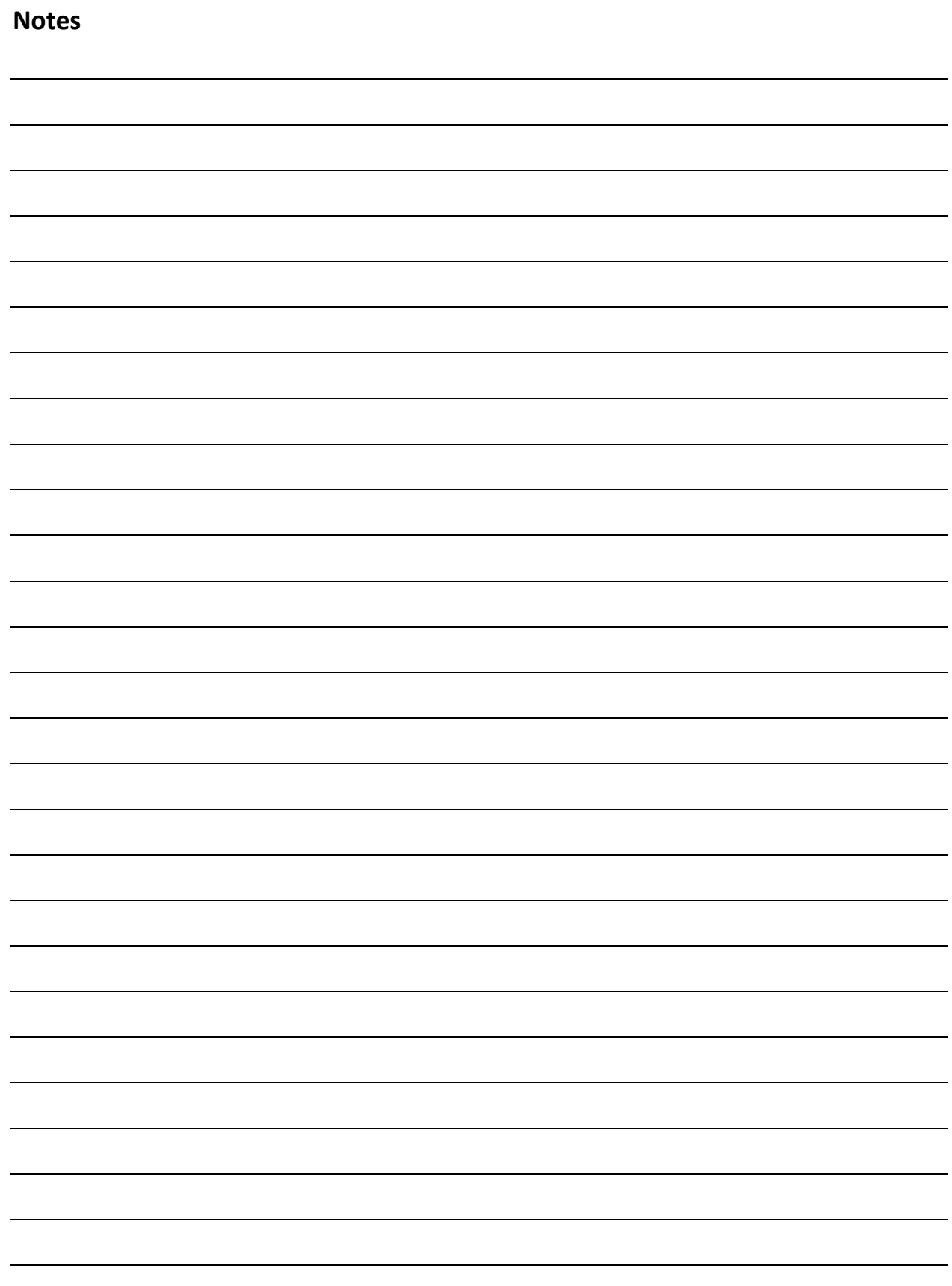

# Yukon Middle School Value-Added & Diagnostics Reports

# **Value-Added Reports**

Growth indices can help you identify strengths and opportunities for improvement when viewed yearto-year, grade-to-grade, and subject-to-subject. It is helpful to remember the following information when interpreting Value-Added results:

- **Effectiveness levels** describe the level of evidence that a group of students made growth as expected, made more growth than expected, or made less growth than expected.
- **The growth index** is determined by dividing the growth measure by its associated standard error. It is an indicator of certainty that the group of students met, exceeded, or fell short of expected growth. The growth index is especially useful because it **can be compared across subjects, grades, courses, and years.**
- For assessments given consecutively, growth is measured using the **gain model** and is reported in normal curve equivalents. For assessments given non-consecutively, growth is measured using the **predictive model** and is reported in scale scores of the test. For more information about how growth is measured in EVAAS, visit the Help section within the EVAAS web application.

![](_page_13_Picture_109.jpeg)

Light Blue Significant evidence that the school's students made more growth than expected.

![](_page_13_Picture_8.jpeg)

Evidence that the school's students made growth as expected.

Significant evidence that the school's students made less growth than expected. Yellow

![](_page_13_Figure_11.jpeg)

# **School Value-Added Report**

# **Growth Across Time**

![](_page_14_Picture_18.jpeg)

## **Diagnostics Reports**

Diagnostics reports assist educators in targeting interventions and resources across all student groups to support students' academic growth. It is helpful to remember the following information when viewing the default Diagnostics report:

- Students are placed into **five achievement groups** based on where their expected scores fall relative to other students in the state distribution for that grade and subject.
- **The green line** across the middle represents expected growth, which is 0.0.
- Purple bars represent the average growth of students in the group. Graph options in the left filter panel enable users to view the bar chart with confidence bands as shown below.

![](_page_15_Figure_6.jpeg)

#### **Interpreting the Diagnostic Report**

![](_page_15_Picture_8.jpeg)

Use the solid part of the confidence bands to interpret the report.

**Solid bands below the green line** - moderate evidence that the group did not meet expected growth.

**Solid bands crossing the green line** – evidence that the group met expected growth.

**Solid bands above the green line** – moderate evidence that the group exceeded expected growth.

#### **Notes**

![](_page_16_Picture_8.jpeg)

#### **Diagnostics Report – Overall**

#### **School Diagnostics Report**

![](_page_17_Figure_3.jpeg)

![](_page_17_Figure_5.jpeg)

![](_page_17_Picture_118.jpeg)

![](_page_17_Figure_7.jpeg)

#### **Diagnostics Report – Overall**

![](_page_18_Figure_2.jpeg)

![](_page_19_Figure_1.jpeg)

#### **Diagnostics Report – Limit By – Economically Disadvantaged**

#### **Limited by Economically Disadvantaged**

![](_page_19_Figure_5.jpeg)

#### **Diagnostics Report – Limit By – Economically Disadvantaged**

#### **Limited by Economically Disadvantaged**

![](_page_20_Figure_4.jpeg)

#### **Diagnostics Report – Limit By – Students with Disabilities**

#### **Limited by Students with Disabilities**

**School Diagnostics Report** 

![](_page_21_Figure_4.jpeg)

#### **Limited by Students with Disabilities**

![](_page_21_Figure_7.jpeg)

#### **Diagnostics Report – Limit By – Students with Disabilities**

#### **Limited by Students with Disabilities**

![](_page_22_Figure_4.jpeg)

#### **Diagnostics Report – Limit By – Gifted**

#### **Limited by Gifted Students**

**School Diagnostics Report** 

![](_page_23_Figure_4.jpeg)

### **Limited by Gifted Students**

![](_page_23_Figure_7.jpeg)

#### **Diagnostics Report – Limit By – Gifted**

#### **Limited by Gifted Students**

![](_page_24_Figure_4.jpeg)

#### **Diagnostics Report – Limit By – English Learners**

#### **Limited by English Learners**

**School Diagnostics Report** 

![](_page_25_Figure_4.jpeg)

#### **Limited by English Learners**

![](_page_25_Figure_7.jpeg)

#### **Diagnostics Report – Limit By – English Learners**

![](_page_26_Figure_2.jpeg)

![](_page_26_Figure_4.jpeg)

# **Student Reports**

#### **Projection Summaries**

These reports are ready-to-use data sources for determining students' needs, planning instructional supports, and allocating resources. They visually display how students are projected to perform on a future assessment based on their individual testing histories.

In the sample below, notice that the user has chosen to view how likely the seventh-grade students are to reach the Proficient level on the upcoming Reading assessment. The report shows the following:

- 30 students have a high probability of reaching Proficient (Greater than 90% Probability)
- 22 students are somewhat likely to reach Proficient (Between 50% and 90% Probability)
- 15 students are less likely to reach Proficient (Less than 50% Probability)

This report also enables you to select specific student groups and view the students in each category. (See the arrow below.)

It is important to note that the projections are based on students having an average learning experience. Schools can influence the outcomes by providing a better-than-average learning experience. However, if students have a less effective learning experience, they might not reach the levels as predicted.

![](_page_27_Picture_10.jpeg)

#### Enrolled 7th-Grade Projected to 7th OST English Language Arts (Proficient)

![](_page_27_Picture_79.jpeg)

![](_page_27_Figure_13.jpeg)

#### **Custom Student Reports**

Custom Student Reports enable you to create and save lists of students for future reference. They are especially helpful for sharing student projections for groups of students, such as for classroom rosters or intervention groups. Here are some important tips about using Custom Student Reports.

- If your account does not include access to Student reports, you will not see Custom Student Reports in the Reports menu.
- Only a school admin can create Custom Student Reports to share with other school users within their school. However, the school admin can assign these reports, and any school user with account management access can share reports initially created and shared by the school admin.
- Custom Student Reports remain in EVAAS until the next year of reporting is released.

![](_page_28_Picture_63.jpeg)

Projections consider a student's testing history to determine the likelihood of outcomes on future assessments. The projections, along with local knowledge and resources, can assist educators with planning for students' success on future assessments.

![](_page_28_Picture_64.jpeg)

#### **How to Make a Custom Student Report**

1. Hover over the Reports tab, and click **Custom Student Reports**.

![](_page_29_Picture_3.jpeg)

2. Click **Create a New Report**.

![](_page_29_Picture_69.jpeg)

3. Decide on a name for your new report and enter it in the required box. Then, click **Create**.

![](_page_29_Picture_70.jpeg)

4. Next, select options for finding the students that you need. If you select a specific Test and Subject (Level), also be sure to change the **Upper %** to 100 (green arrow below on the right). Once you have selected all parameters for the search, click **Submit**.

![](_page_30_Picture_46.jpeg)

5. A list of students appears that matches your search criteria. Place a checkmark beside each student's name that you want to add to the report. Then, click **Add Selected Students**.

![](_page_30_Picture_47.jpeg)

6. Your Custom Student Report is now created.

# **Activity: I Wonder What This Could Be?**

#### **Directions:**

- Examine each component of the Student report silently.
- Infer what you think the component represents and write it on a sticky note.
- Place the sticky note on the poster.
- Document any new learning below.
- Be ready to process with the whole group at the end of the session.

#### **Component 1**

![](_page_31_Figure_9.jpeg)

#### **Component 2**

![](_page_31_Figure_11.jpeg)

## **Component 3**

![](_page_32_Figure_2.jpeg)

#### **Component 4**

![](_page_32_Figure_4.jpeg)

#### **Component 5**

![](_page_32_Figure_6.jpeg)

![](_page_33_Picture_0.jpeg)

Custom Student Reports

![](_page_34_Picture_6.jpeg)

![](_page_35_Picture_8.jpeg)

*HIIIIIIIII* 

# **MY PERFECT ENDING**

![](_page_36_Picture_67.jpeg)

Jo

I